Schnellstart-Handbuch

2015-06 Printed in China.

Sluit de netwerkkabel aan (optioneel) Connectez le câble réseau (facultatif) Netzwerkkabel anschließen (optional)

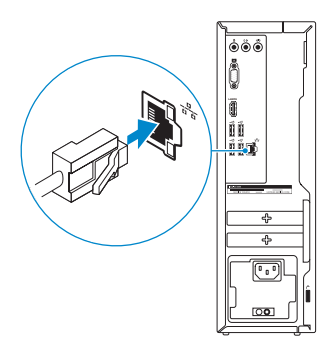

#### **NOTE:** If you ordered your computer with a discrete graphics card, connect the display to the discrete graphics card.

### Connect the display 3

Sluit het beeldscherm aan Connectez l'écran Bildschirm anschließen

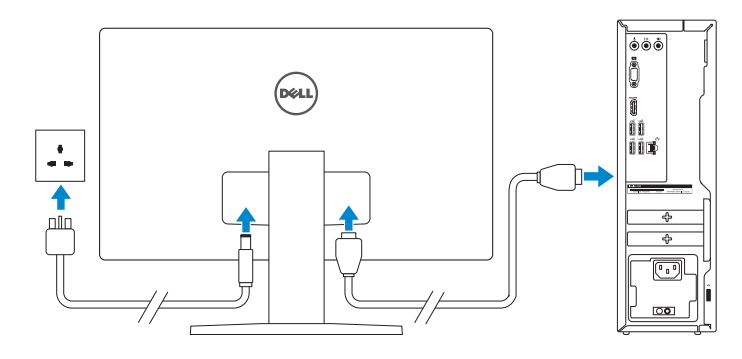

- **A.B.:** Als u uw computer inclusief een discrete grafische kaart heeft gekocht, sluit u het beeldscherm aan met behulp van de discrete grafische kaart.
- **Z REMARQUE :** si vous avez acheté votre ordinateur avec une carte graphique distincte, connectez l'écran à cette dernière.
- **ANMERKUNG:** Wenn Sie einen Computer mit separater Grafikkarte bestellt haben, schließen Sie die Anzeige über die separate Grafikkarte an.

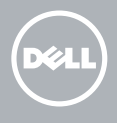

### 4 Connect the power cable and press the power button

### 1 Connect the keyboard and mouse 4

Sluit de stroomkabel aan en druk op de aan-uitknop Connectez le câble d'alimentation et appuyez sur le bouton d'alimentation Stromkabel anschließen und Betriebsschalter drücken

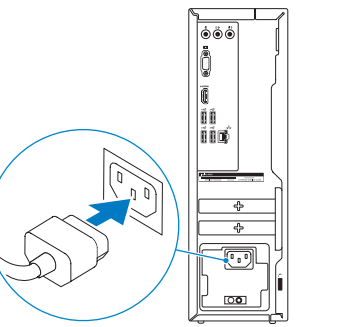

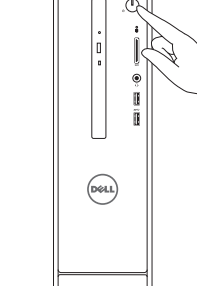

Sluit het toetsenbord en de muis aan Connectez le clavier et la souris Tastatur und Maus anschließen

#### See the documentation that shipped with the keyboard and mouse.

- **REMARQUE :** si vous vous connectez à un réseau sans fil sécurisé, saisissez le mot de passe d'accès au réseau sans fil lorsque vous y êtes invité.
- ANMERKUNG: Wenn Sie sich mit einem geschützten Wireless-Netzwerk verbinden, geben Sie das Kennwort für das Wireless-Netzwerk ein, wenn Sie dazu aufgefordert werden.

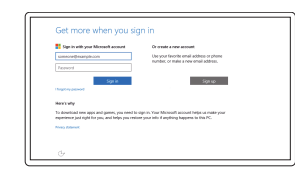

Raadpleeg de documentatie die bij het toetsenbord en de muis is meegeleverd. Reportez-vous à la documentation fournie avec le clavier et la souris. Weitere Informationen finden Sie in der Dokumentation Ihrer Tastatur und Maus.

### 2 Connect the network cable-optional

## Quick Start Guide

# Inspiron 3250

### 5 Finish operating system setup

Voltooi de installatie van het besturingssysteem Terminez la configuration du système d'exploitation Betriebssystem-Setup abschließen

### Windows

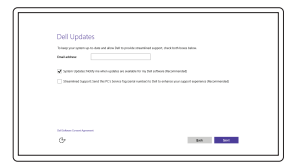

Enable Dell updates

Schakel de updates van Dell in Activer les mises à jour Dell Dell Aktualisierungen aktivieren

> Wettelijk type | Type réglementaire Muster-Typnummer

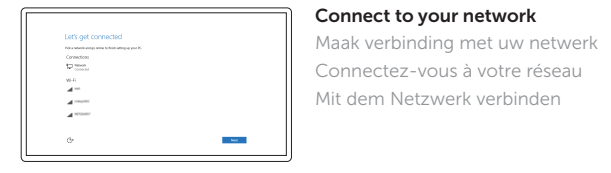

#### **NOTE:** If you are connecting to a secured wireless network, enter the password for the wireless network access when prompted.

N.B.: Als u verbinding maakt met een beveiligd draadloos netwerk, vul dan het wachtwoord voor het netwerk in wanneer daar om gevraagd wordt.

#### Sign in to your Microsoft account or create a local account

Meld u aan bij uw Microsoft-account of maak een lokale account aan.

Connectez-vous à votre compte Microsoft ou créez un compte local

Bei Ihrem Microsoft-Konto anmelden oder lokales Konto erstellen

### Ubuntu

#### Follow the instructions on the screen to finish setup.

Volg de instructies op het scherm om de setup te voltooien. Suivez les instructions qui s'affichent pour terminer la configuration. Folgen Sie den Anweisungen auf dem Bildschirm, um das Setup abzuschließen.

Product support and manuals Productondersteuning en handleidingen Support produits et manuels Produktsupport und Handbücher

Dell.com/support Dell.com/support/manuals Dell.com/support/windows Dell.com/support/linux

#### Contact Dell

Neem contact op met Dell | Contacter Dell Kontaktaufnahme mit Dell

Dell.com/contactdell

Regulatory and safety Regelgeving en veiligheid | Réglementations et sécurité Sicherheitshinweise und Zulassungsinformationen

Dell.com/regulatory\_compliance

Regulatory model Wettelijk model | Modèle réglementaire Muster-Modellnummer

D13S

#### Regulatory type

D13S001

#### Computer model

Computermodel | Modèle de l'ordinateur Computermodell

Inspiron 3250

© 2015 Dell Inc. © 2015 Microsoft Corporation. © 2015 Canonical Ltd.

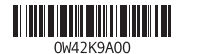

### Features

Kenmerken | Caractéristiques | Funktionen

#### SupportAssist Check and update your computer

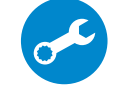

Controleer de computer en werk deze bij Recherchez des mises à jour et installez-les sur votre ordinateur

Computer überprüfen und aktualisieren

#### Register your computer

Registreer de computer | Enregistrez votre ordinateur Computer registrieren

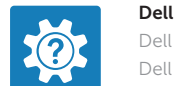

- 10. USB 2.0 ports (4)
- 11. Service Tag label
- 12. Expansion-card slots
- 13. Power port
- 14. Power-supply diagnostic button
- 15. Power-supply light
- 16. Security-cable slot 17. Network port
- 18. Padlock rings
- 10. USB 2.0-poorten (4)
- 11. Servicetag
- 12. Uitbreidingskaartsleuven
- 13. Netstroompoort
- 14. Diagnostische knop voeding
- 15. Voedingslampje
- 16. Sleuf voor beveiligingskabel
- 17. Netwerkpoort
- 18. Beugels van hangslot
- 10. Ports USB 2.0 (4)
- 11. Étiquette de numéro de série
- 12. Logements pour carte d'extension
- 13. Port d'alimentation
- 14. Bouton de diagnostic d'alimentation
- 15. Voyant d'alimentation
- 16. Emplacement pour câble de sécurité
- 17. Port réseau
- 18. Anneaux pour cadenas

#### Dell Help & Support

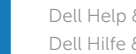

Dell Help & Support | Dell aide et assistance Dell Hilfe & Support

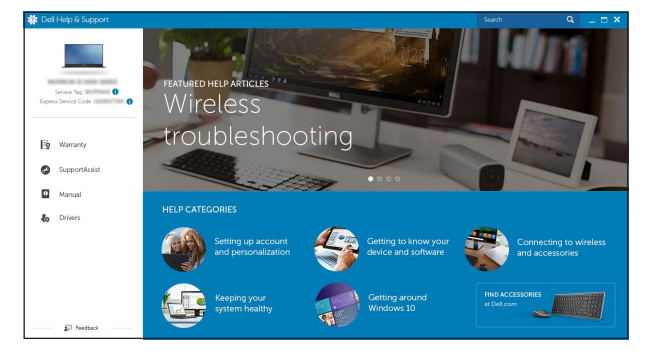

- 10. USB 2.0-Anschlüsse (4)
- 11. Service-Tag-Etikett
- 12. Erweiterungskartensteckplätze
- 13. Stromanschluss
- 14. Diagnosetaste der Stromversorgung
- 15. Anzeige der Stromversorgung
- 16. Sicherheitskabeleinschub
- 17. Netzwerkanschluss
- 18. Ringe für Vorhängeschloss
- 1. Betriebsschalter
- 2. Festplattenaktivitätsanzeige
- 3. Speicherkartenleser
- 4. Kopfhöreranschluss
- 5. USB 3.0-Anschlüsse (2)
- 6. Optisches Laufwerk (optional)
- 7. Audioanschlüsse (3)
- 8. VGA-Anschluss
- 9. HDMI-Anschluss
- 1. Power button
- 2. Hard-drive activity light
- 3. Media-card reader
- 4. Headset port
- 5. USB 3.0 ports (2)
- 6. Optical drive (optional)
- 7. Audio ports (3)
- 8. VGA port
- 9. HDMI port
- 1. Aan-uitknop
- 2. Activiteitenlampie vaste schijf
- 3. Mediakaartlezer
- 4. Headsetpoort
- 5. USB 3.0-poorten (2)
- 6. Optisch station (optioneel)
- 7. Audiopoorten (3)
- 8. VGA-poort
- 9. HDMI-poort
- 1. Bouton d'alimentation
- 2. Voyant d'activité du disque dur
- 3. Lecteur de carte mémoire
- 4. Port pour casque
- 5. Ports USB 3.0 (2)
- 6. Lecteur optique (en option)
- 7. Ports audio (3)
- 8. Port VGA
- 9. Port HDMI

#### In Windows search, type Recovery, click Create a recovery media, and follow the instructions on the screen.

Dans la recherche Windows, entrez Récupération, cliquez sur Créer des supports de récupération, et suivez les instructions à l'écran.

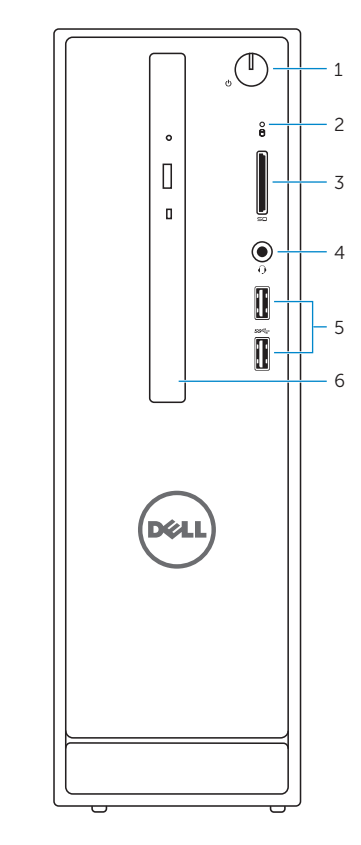

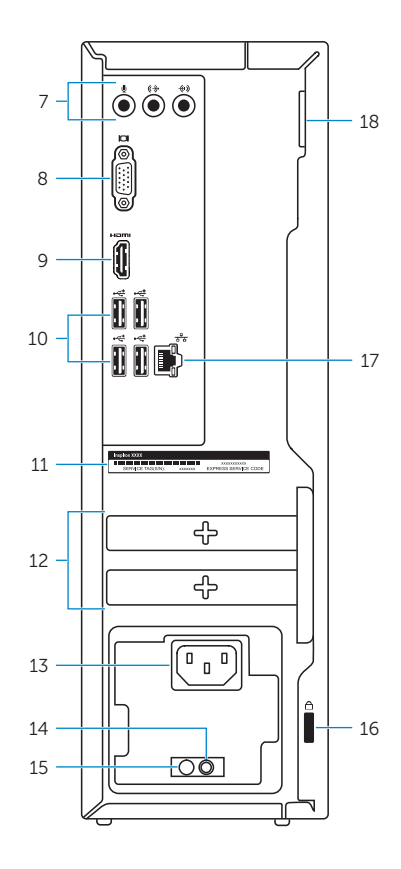

### Locate Dell apps in Windows

Vind Dell-apps in Windows | Localisez vos applications Dell dans Windows Dell Apps in Windows ausfindig machen

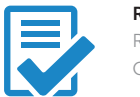

### Create recovery media for Windows

Een herstelmedium voor Windows creëren Créer des supports de récupération pour Windows Wiederherstellungsmedium für Windows erstellen

Vul Herstel in het zoekscherm van Windows in, klik op Creëer een herstelmedium en volg de instructies op het scherm.

Geben Sie in der Windows-Suche Wiederherstellung ein, klicken Sie auf Wiederherstellungsmedium erstellen und folgen Sie den Anweisungen auf dem Bildschirm.